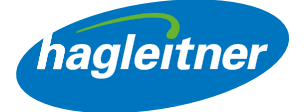

# Hagleitner Webshop

Handbuch für Webshop-Funktionen

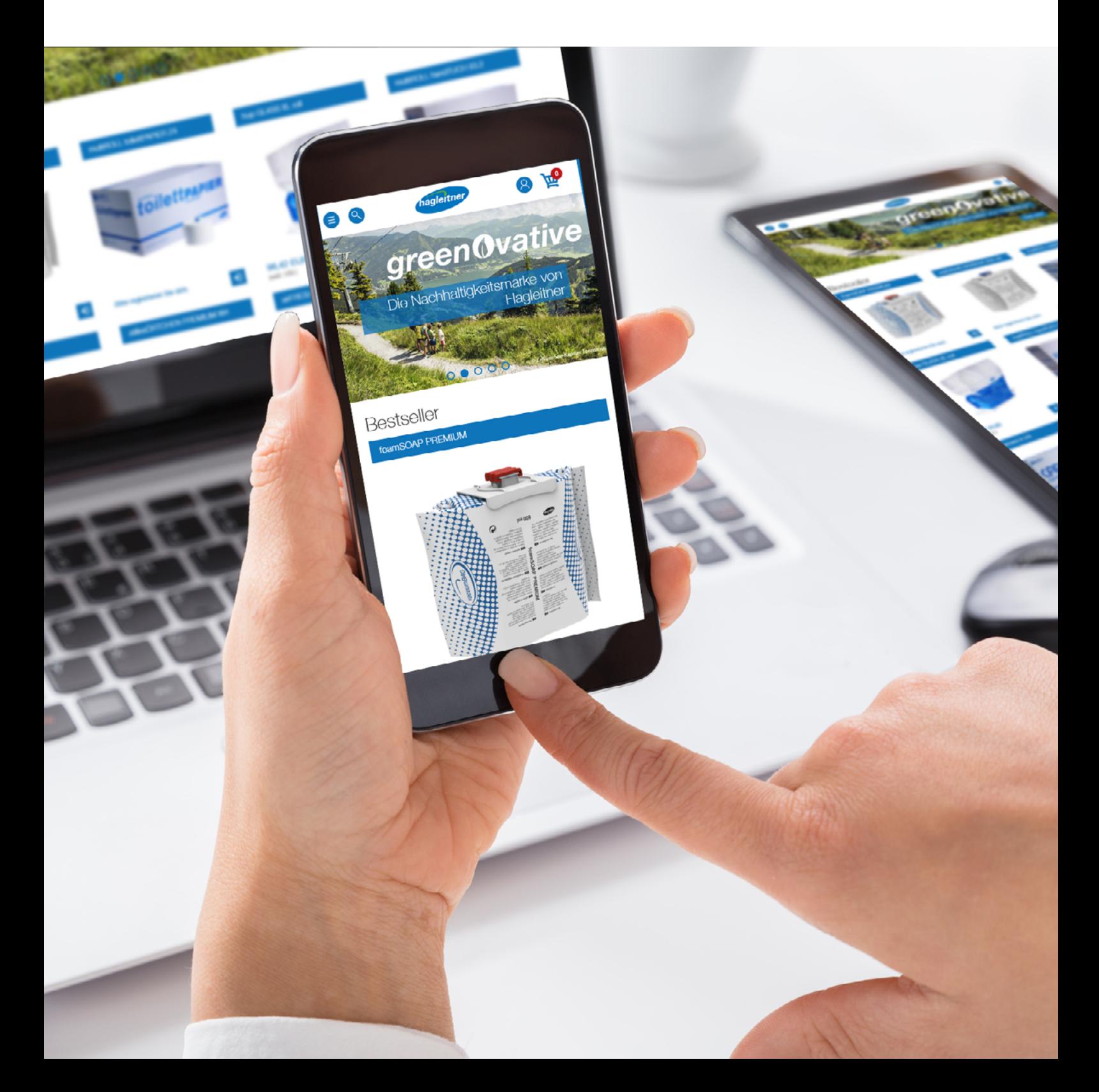

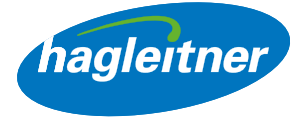

# Inhalt

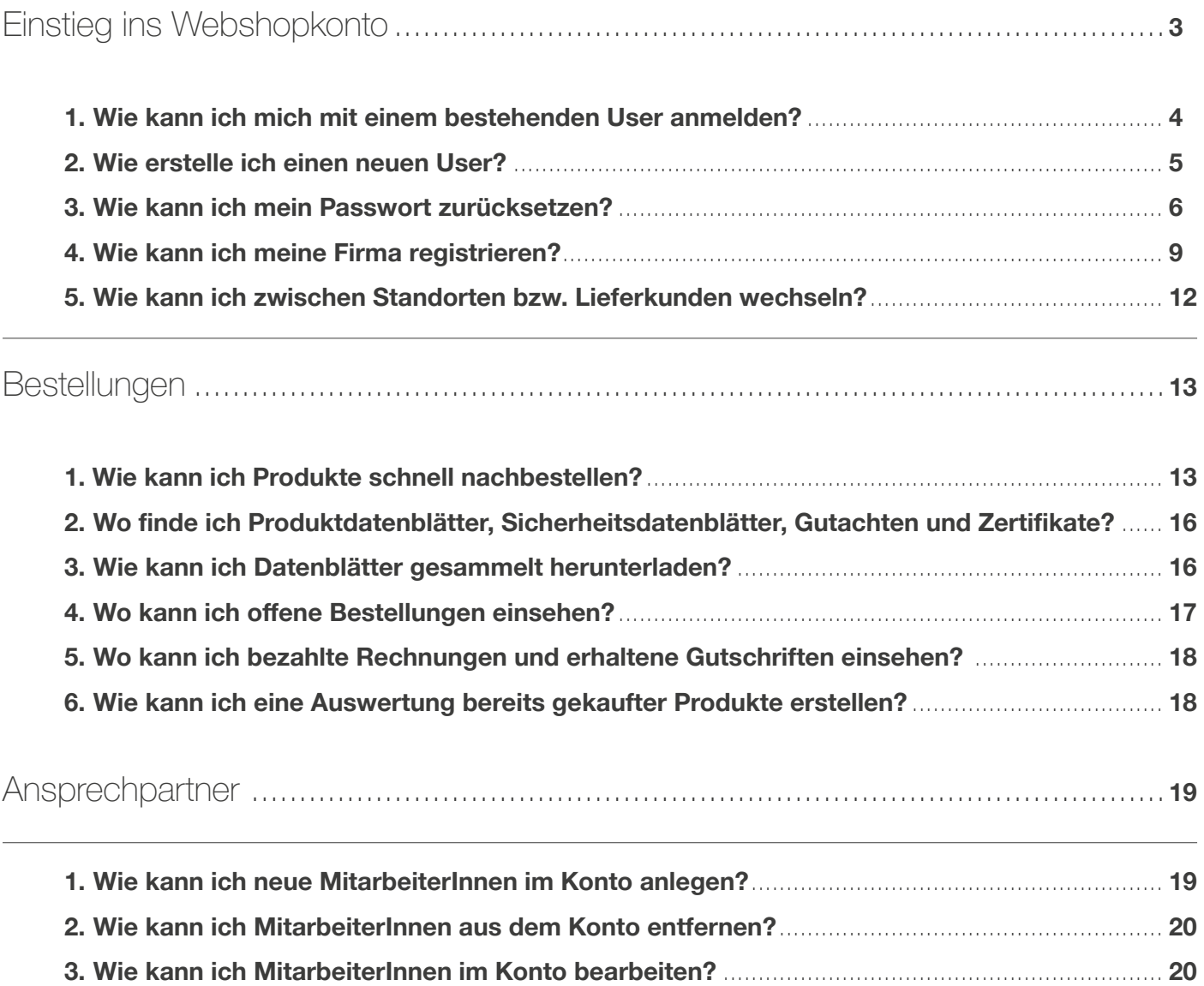

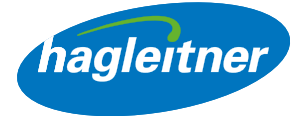

# <span id="page-2-0"></span>Einstieg ins Webshopkonto

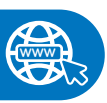

<https://shop.hagleitner.com>

- Link im Browser eingeben: <https://shop.hagleitner.com>
- Cookies akzeptieren
- Klick auf "Registrierung/Login"

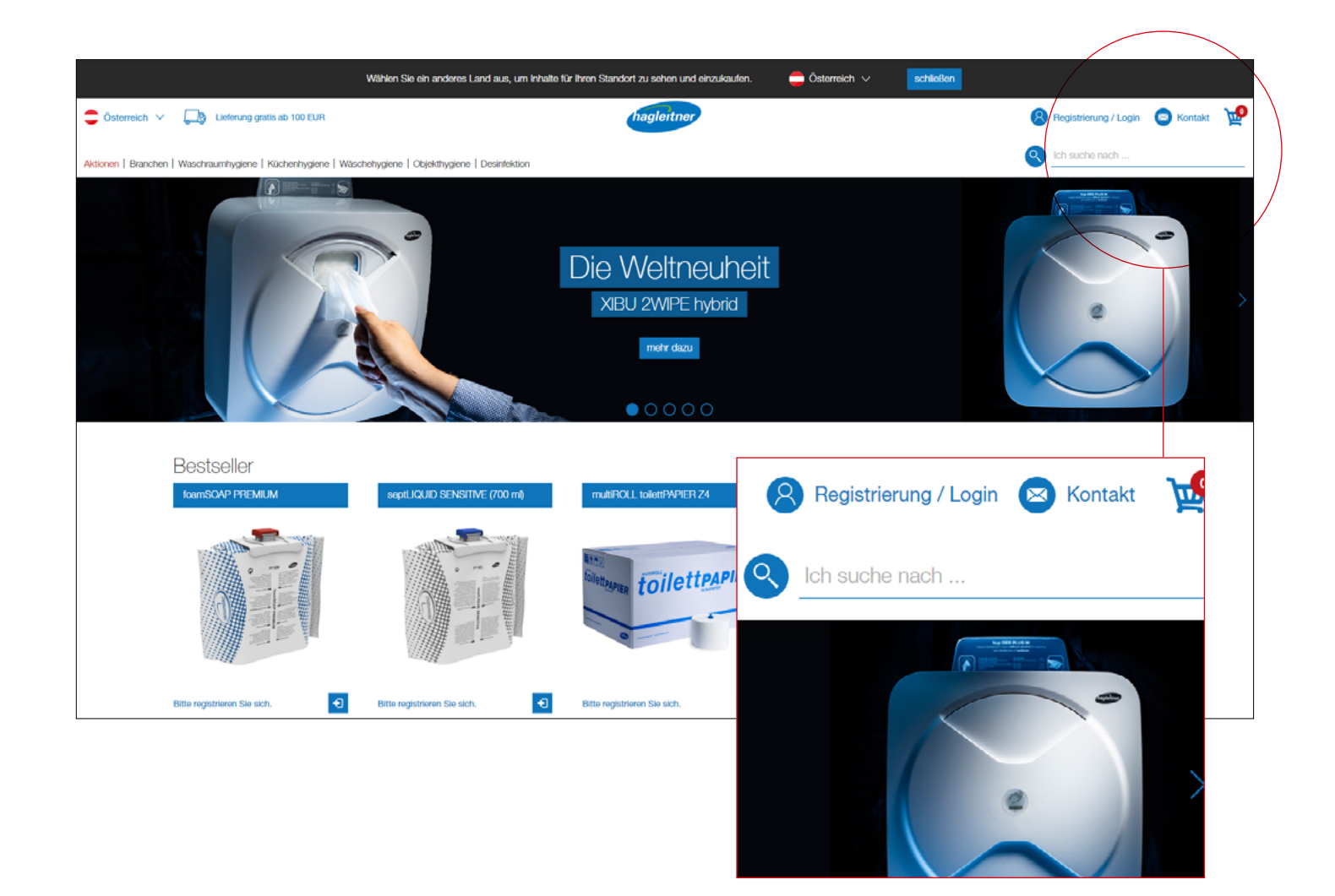

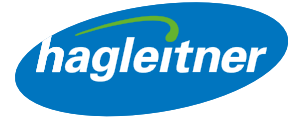

#### https://youtu.be/jOoMmT20ClQ

<span id="page-3-0"></span>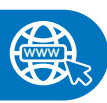

## **www** [https://youtu.be/jOoMmT20ClQ](https://youtu.be/jOoMmT20ClQ )

- 1. Wie kann ich mich mit einem bestehenden User anmelden?
- E-Mail Adresse und Passwort ausfüllen
- Eingabe mit Klick auf "Anmelden" bestätigen

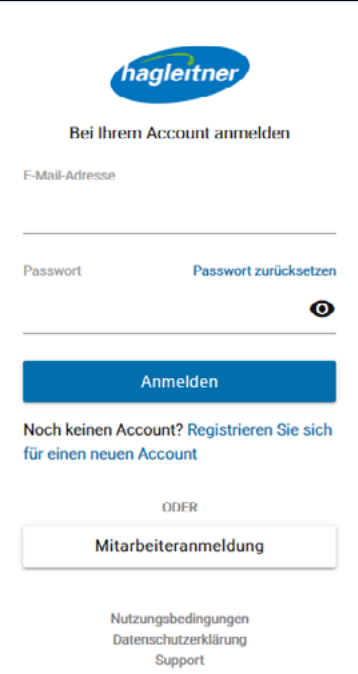

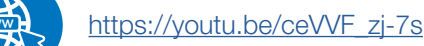

#### 2. Wie erstelle ich einen neuen User?

- "Registrieren Sie sich für einen neuen Account" anklicken
- E-Mail Adresse und Passwort festlegen
- Hinweis: Das Passwort muss aus Großund Kleinschreibung, einem Sonderzeichen und einer Zahl bestehen. Außerdem benötigt es eine Mindestlänge von 8 Zeichen

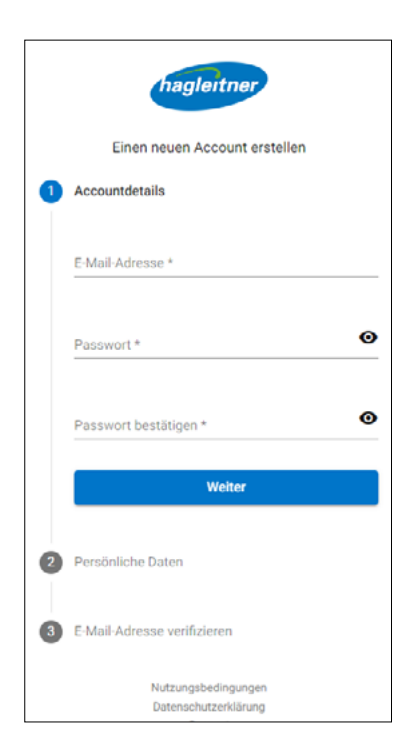

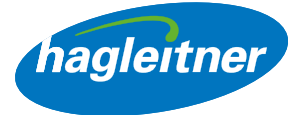

- <span id="page-4-0"></span>• Vorname und Nachname befüllen
- **Hinweis:** Die Sprache passt sich automatisch an die Browsersprache an
- Nutzungsbedingungen und Datenschutzerklärung akzeptieren
- Registrierung abschließen

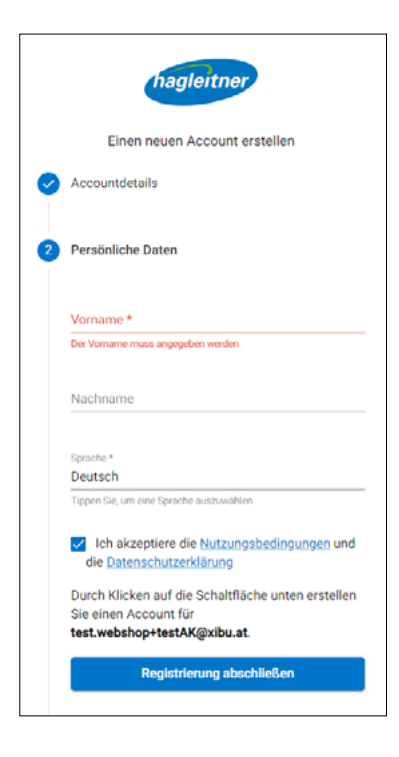

- Daraufhin erhält man ein E-Mail. Um die Userregistrierung abzuschließen, klickt man auf "E-Mail verifizieren"
- Daraufhin kann man sich anmelden

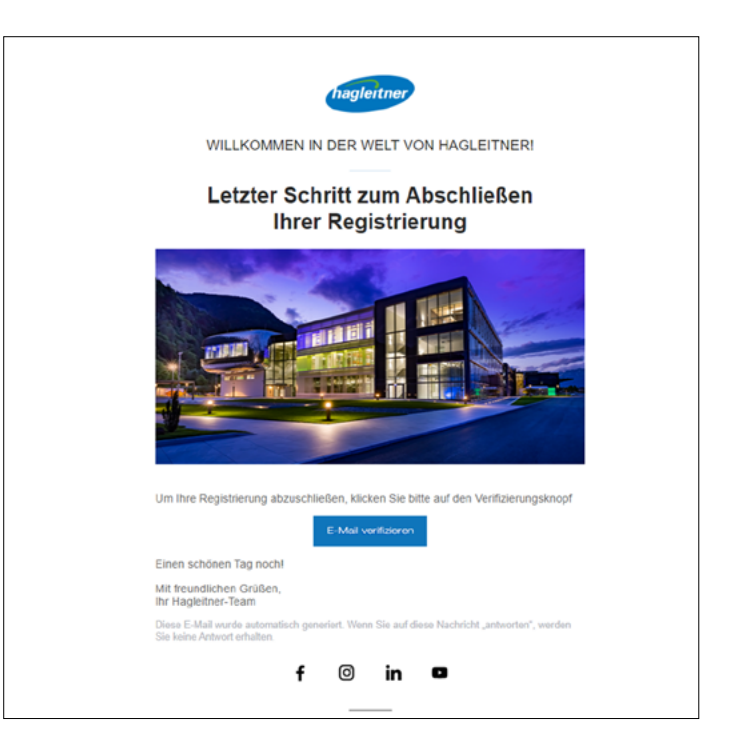

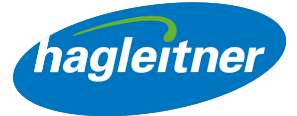

# <span id="page-5-0"></span>3. Wie kann ich mein Passwort zurücksetzen?

#### https://youtu.be/b7XJgGIXfvl

• Um das Passwort zurückzusetzen klickt man auf "Passwort zurücksetzen"

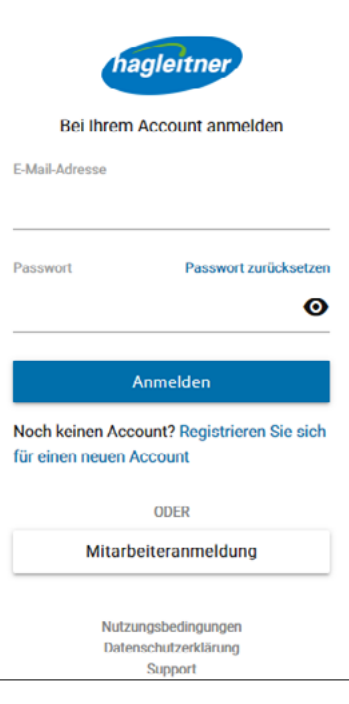

- E-Mail-Adresse eingeben
- Auf "Weiter" klicken

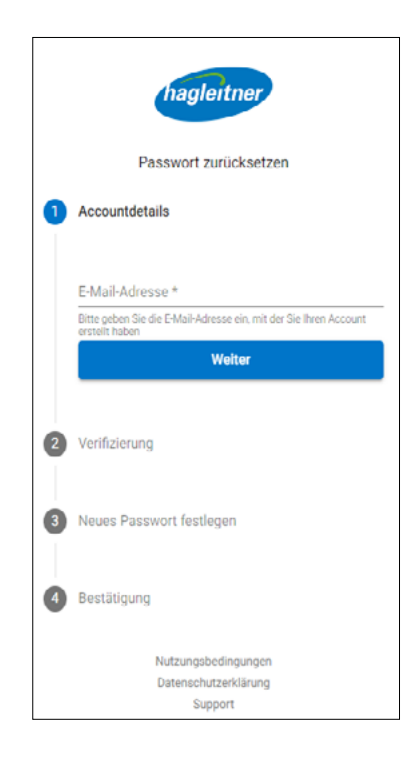

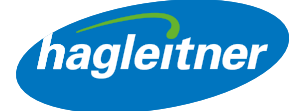

• Man erhält eine E-Mail mit Code zum Passwort zurücksetzen

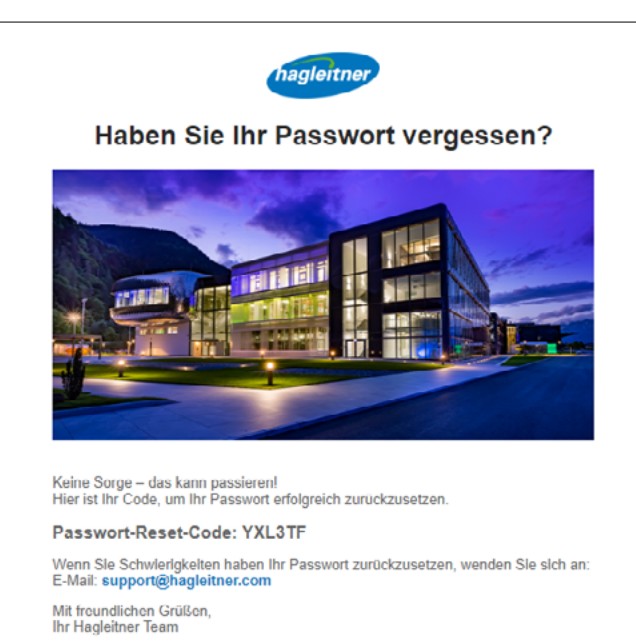

Diese E-Mail wurde automatisch generiert. Wenn Sie auf diese Nachricht "antworten", werden<br>Sie keine Antwort erhalten.

• Code in das Feld eintippen

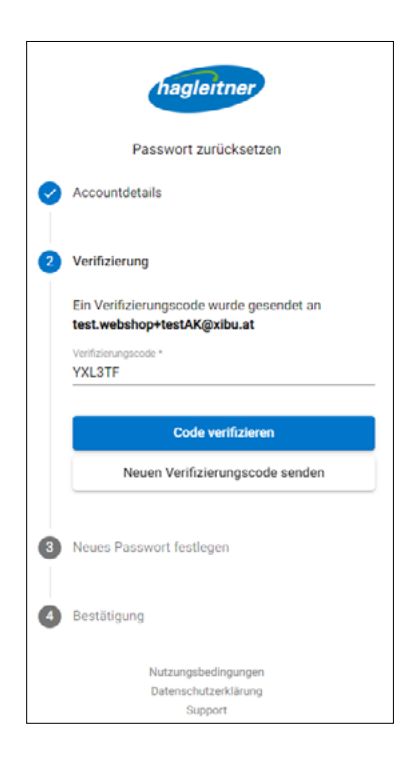

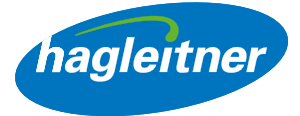

- Neues Passwort eingeben
- Hinweis: Das Passwort muss aus Groß- und Kleinschreibung, einem Sonderzeichen und einer Zahl bestehen. Außerdem benötigt es eine Mindestlänge von 8 Zeichen

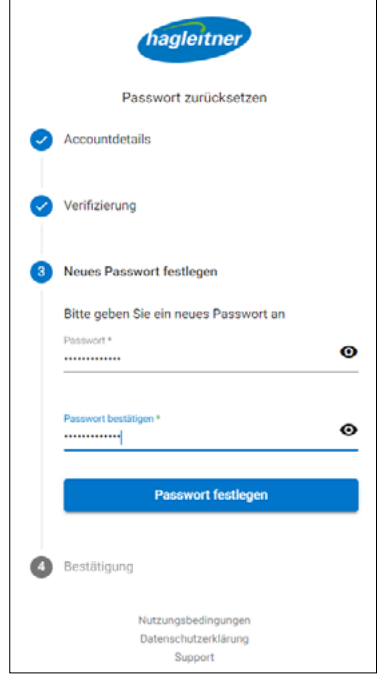

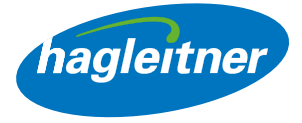

# <span id="page-8-0"></span>4. Wie kann ich meine Firma registrieren?

- Voraussetzung für die Erstellung eines Firmenaccounts ist ein User. Melden Sie sich mit Ihrem User an oder führen Sie die Userregistrierung durch, wie unter Punkt 1 und 2 beschrieben.
- Klicken Sie auf "Firmenaccount erstellen"

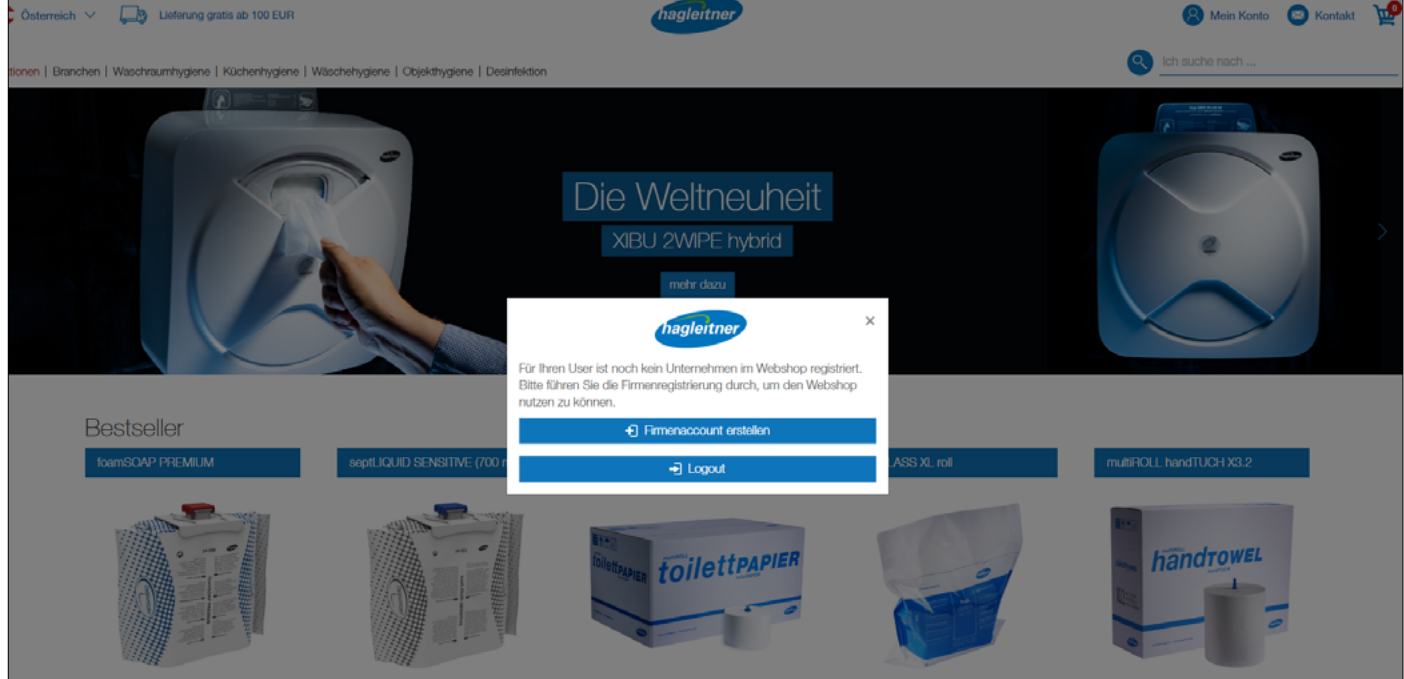

• Befüllen Sie das Formular mit Ihren Firmendaten

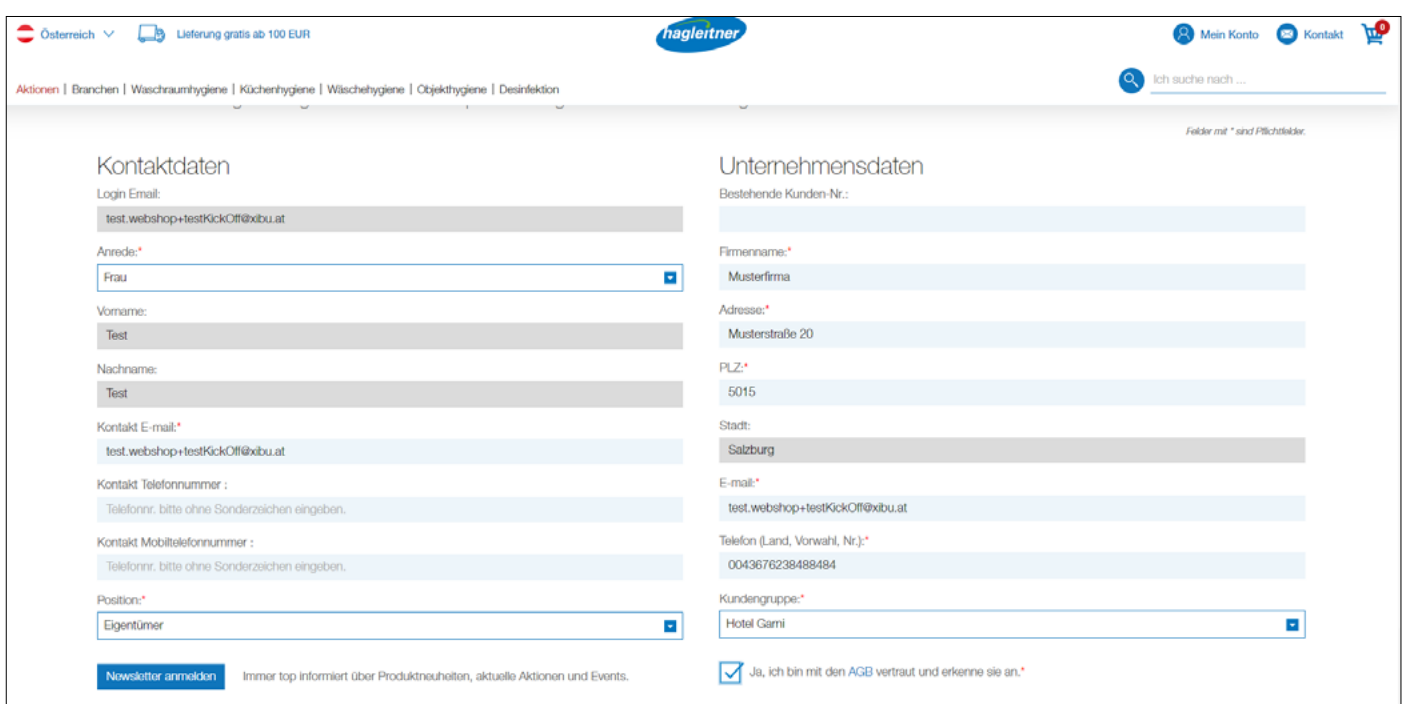

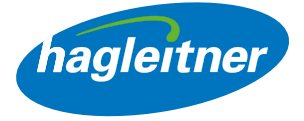

• Hinweis: Bei dem Feld "PLZ" öffnet sich ein Dropdown Menü. Sie müssen hier bitte Ihre Postleitzahl auswählen – das Feld "Stadt" befüllt sich dann automatisch.

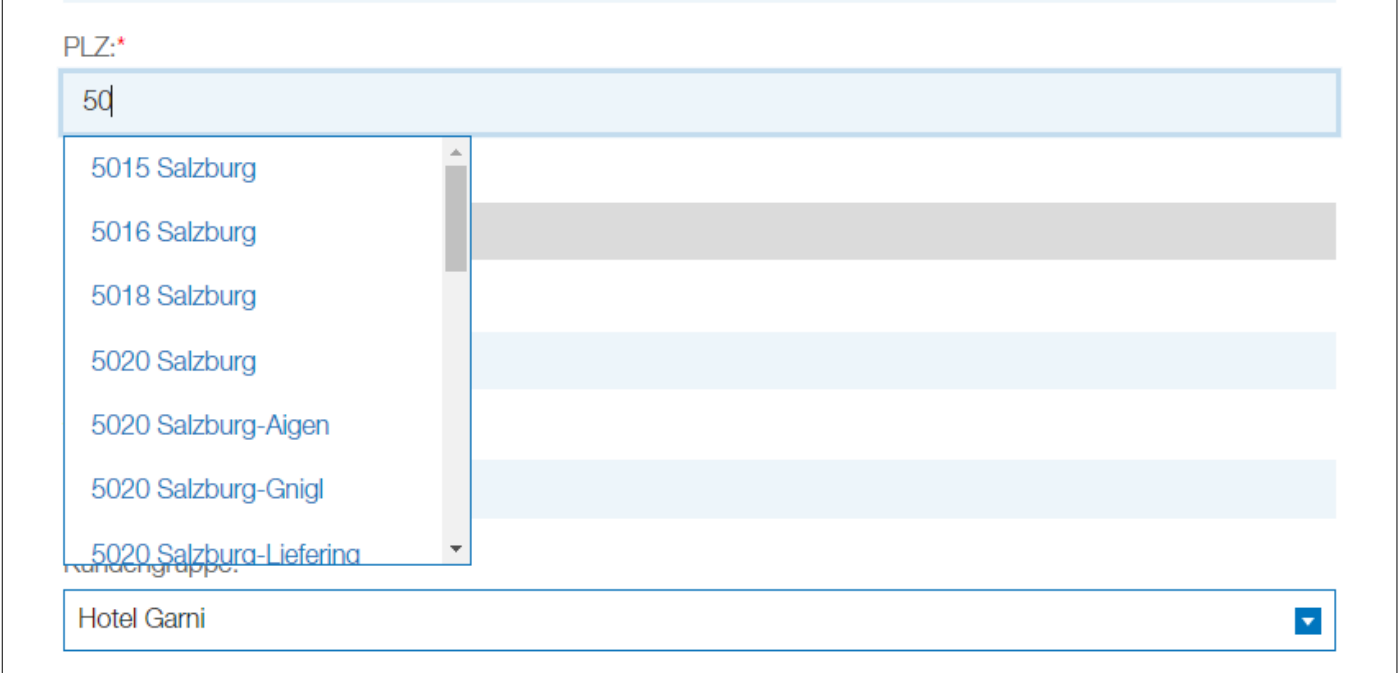

• Wenn Ihre Firmenregistrierung erfolgreich war, erscheint ein Feld mit einem grünen Hacken.

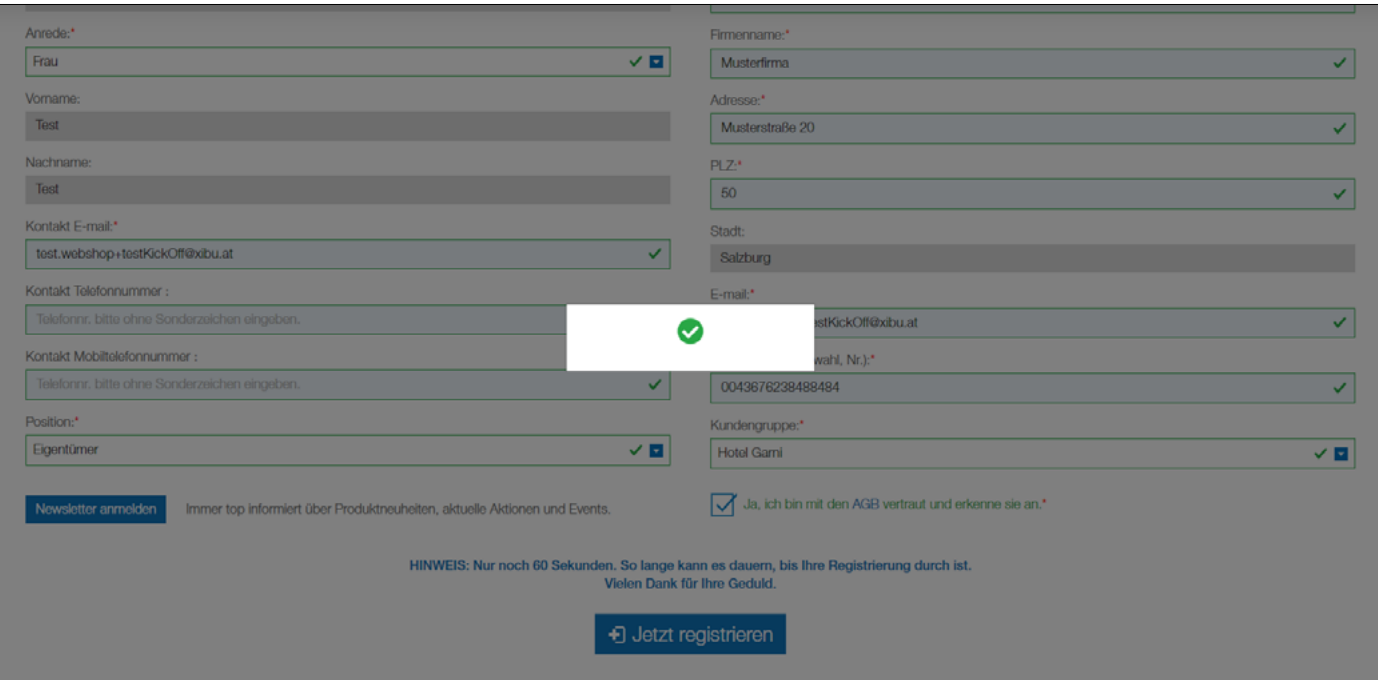

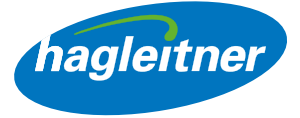

• Sie werden dann auf eine Seite weitergeleitet, die Ihre Registrierung schriftlich bestätigt.

# Registrierung

Ihre Registrierung war erfolgreich!

Die Freischaltung Ihres Accounts kann bis zu max. 1 Werktag ab Registrierung dauern. Sobald Sie verifiziert wurden, können Sie den Shop in vollem Umfang nutzen, inklusive Ihrer persönlich hinterlegten Preise. Wir freuen uns, Sie bei uns als Kunden begrüßen zu dürfen.

Ihr Hagleitner Team

- Die Registrierung Ihrer Firma wird vom Innendienst geprüft und innerhalb eines Werktages freigeschaltet. Der Hagleitner Webshop steht Ihnen ab diesem Zeitpunkt in vollem Umfang zur Verfügung – inklusive Ihrer persönlich vereinbarten Konditionen.
- Hinweis: Sollten Sie einen weiteren Standort für den Webshop registrieren wollen, können Sie dazu ebenfalls die Funktion "Firmenaccount erstellen" nutzen.

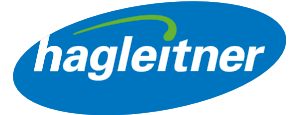

<span id="page-11-0"></span>5. Wie kann ich zwischen Standorten bzw. Lieferkunden wechseln?

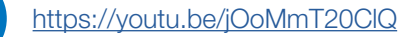

- Bei mehreren Standorten die gewünschte Einrichtung auswählen
- In welchem Standortkonto man sich befindet, sieht man rechts oben neben dem Kontakt-Feld und man wird dementsprechend begrüßt
- Hinweis: Unter "Standorte" kann man auch später wieder den Standort bzw. Lieferkunden wechseln

• Klick auf "Mein Konto", um ins Lieferkunden-Konto zu gelangen

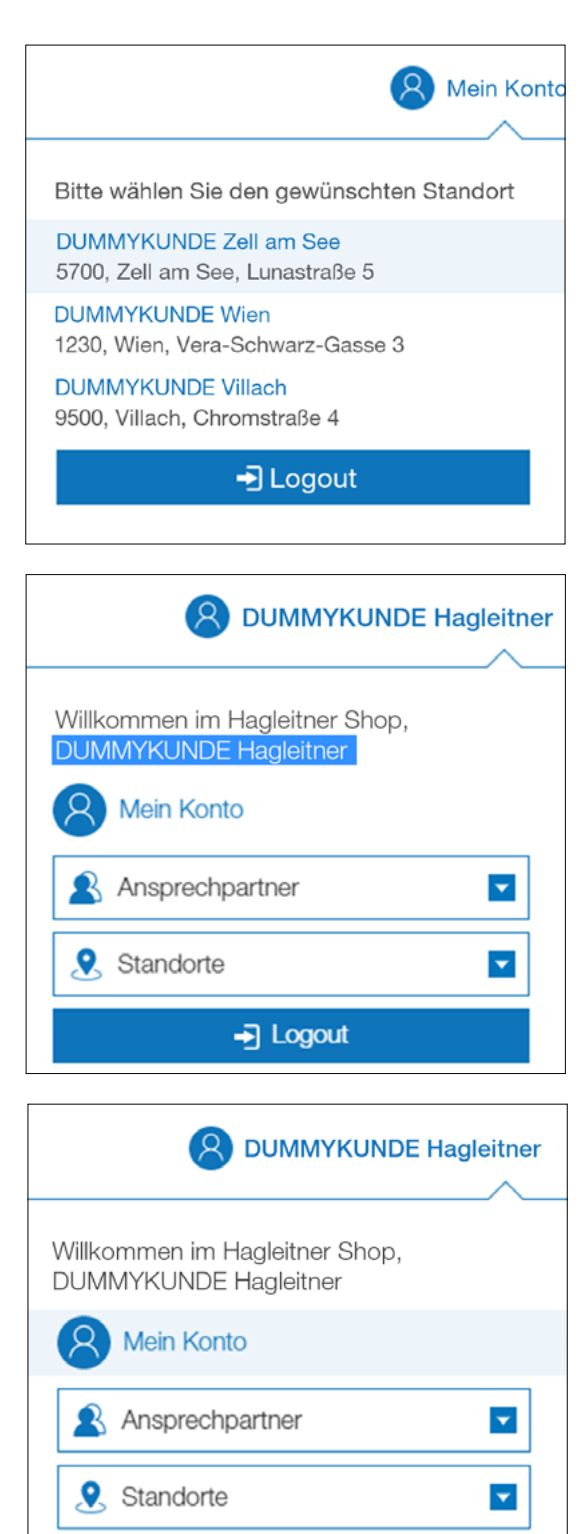

 $\overline{\phantom{a}}$  Logout

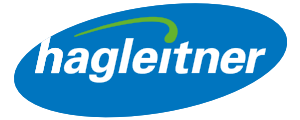

# <span id="page-12-0"></span>Bestellungen

- Wo kann ich Nachbestellungen tätigen, Bestellungen und Rechnungen einsehen und Datenblätter abrufen?
- Mein Konto Bestellungen

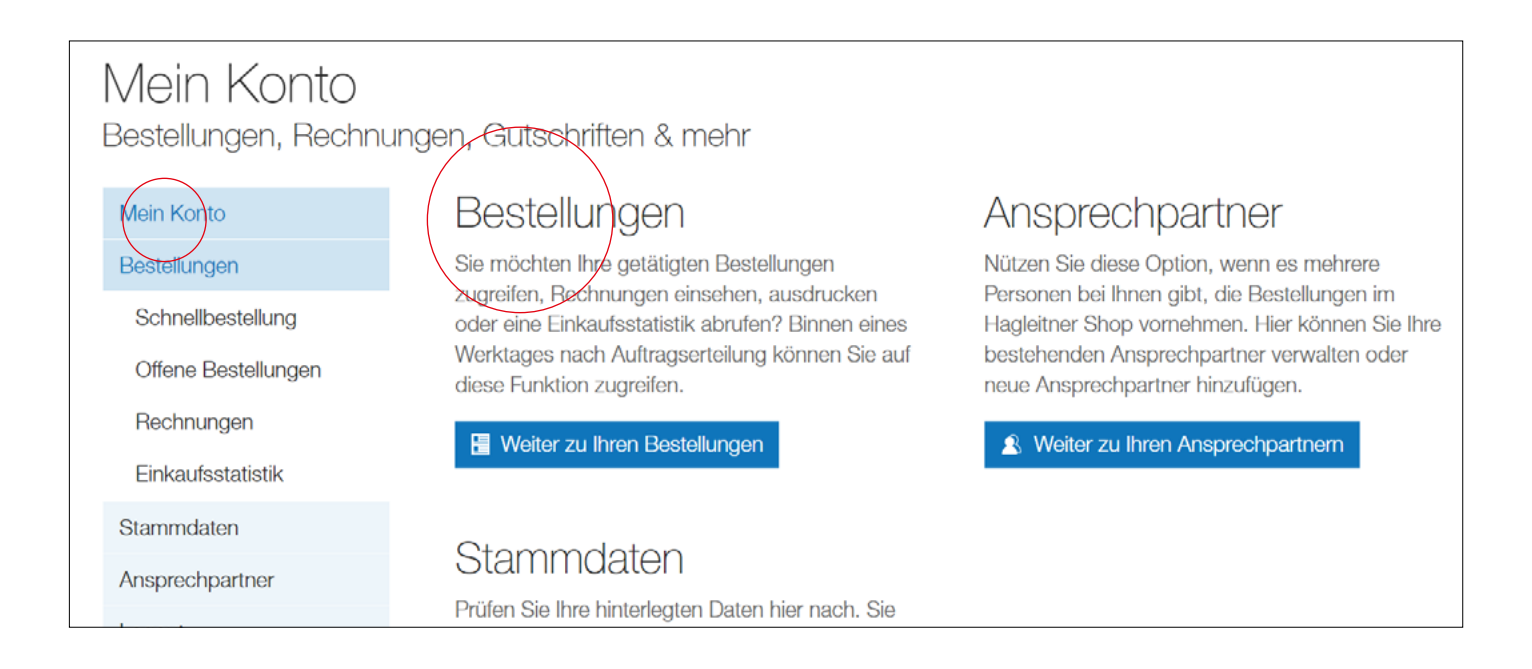

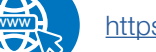

#### **www** <https://youtu.be/8c4sPih3-I8>

# 1. Wie kann ich Produkte schnell nachbestellen?

- Mein Konto Bestellungen Schnellbestellung
- Klick auf "Bestellungen" und "Schnellbestellung"
- Hier finde ich Produkte, die ich über einen Hagleitner Verkaufskanal (Hygieneberater, Telefon, E-Mail, App, Webshop) gekauft habe
- Diese Produkte können horizontal oder vertikal nachbestellt werden
- Produkte können innerhalb der Schnellbestellliste auch gesucht werden. Dafür ist der Produktname oder die Artikelnummer im Eingabefeld neben "Suchen" einzugeben
- Sollte ein Artikel noch nie bestellt worden sein, kann dieser auch über die Shop-Suche in der Kopfzeile gesucht werden und mittels "+" in den Warenkorb gelegt werden

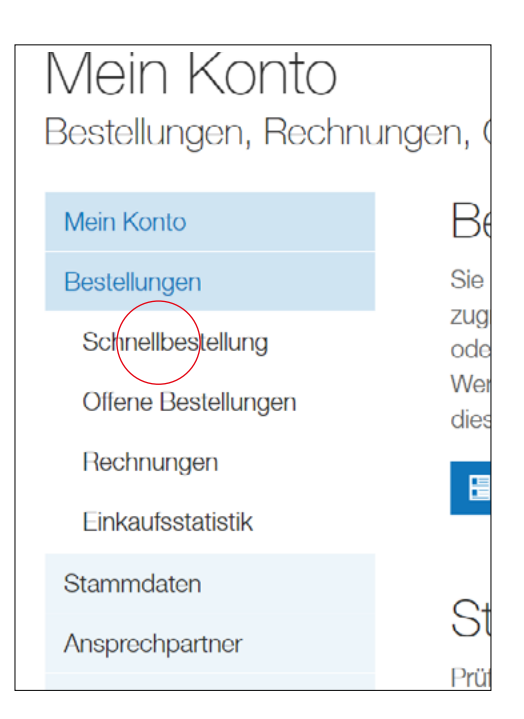

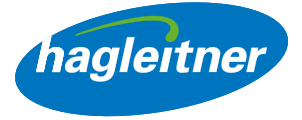

## • Horizontale Nachbestellung:

Wenn ich 1 Produkt nachbestellen möchte, dann gebe ich in das Mengenfeld meine gewünschte Anzahl ein und klicke auf den Ikon Warenkorb

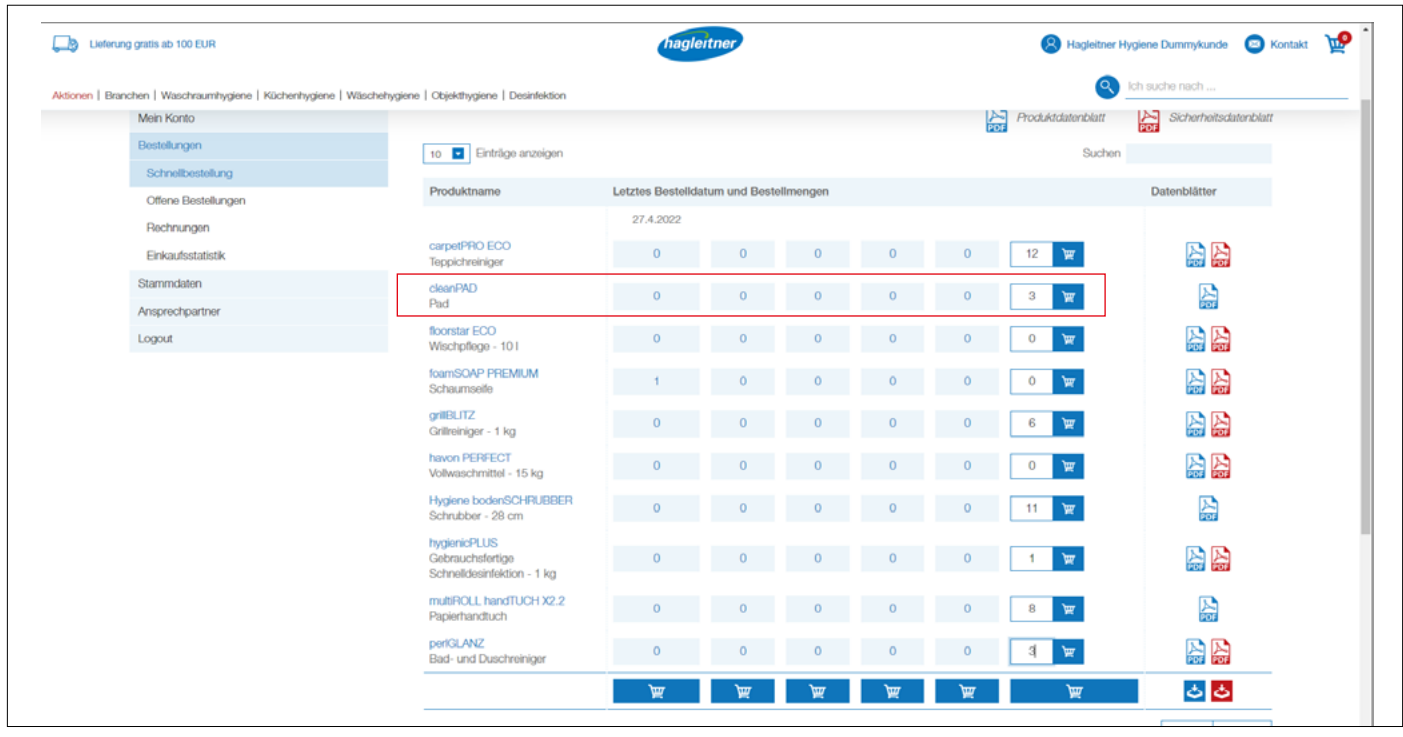

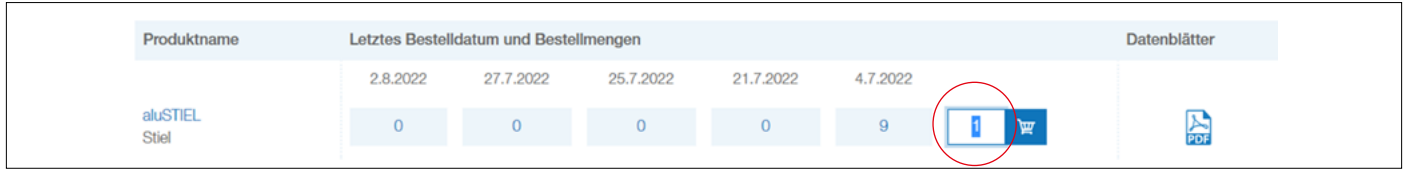

• Das Produkt wird in den Warenkorb gelegt

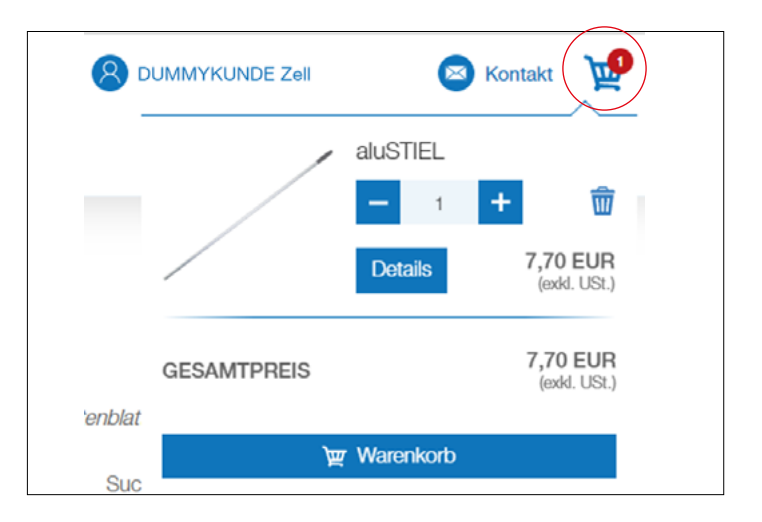

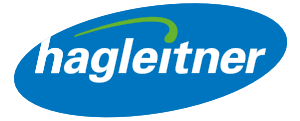

## • Vertikale Nachbestellung (a):

Wenn ich mehrere Produkte nachbestellen möchte, dann gebe ich pro Produktzeile meine gewünschte Anzahl ein und klicke auf den Warenkorb ganz unten. Die Produkte werden in den Warenkorb gelegt

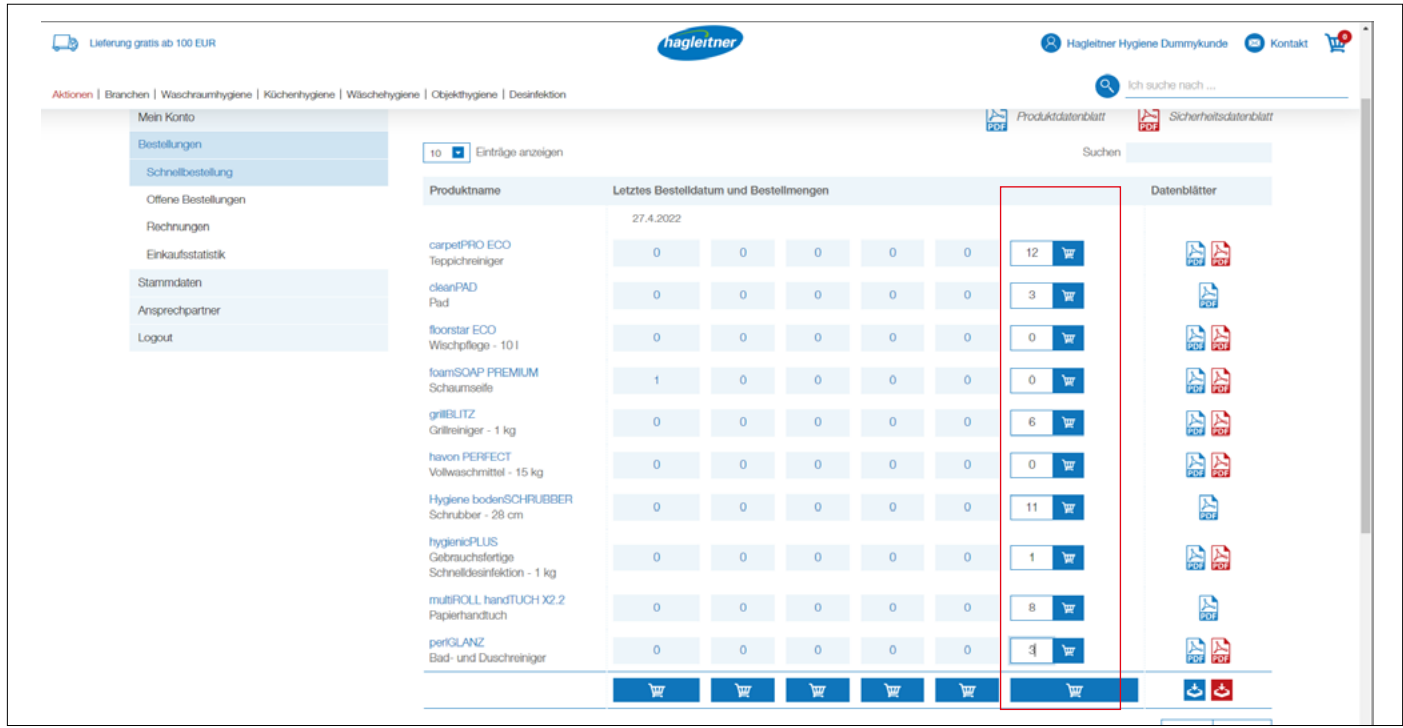

# • Vertikale Nachbestellung (b):

Wenn ich eine vergangene Bestellung komplett gleich nachbestellen möchte, dann klicke ich in der Spalte des gewünschten Datums auf den Warenkorb

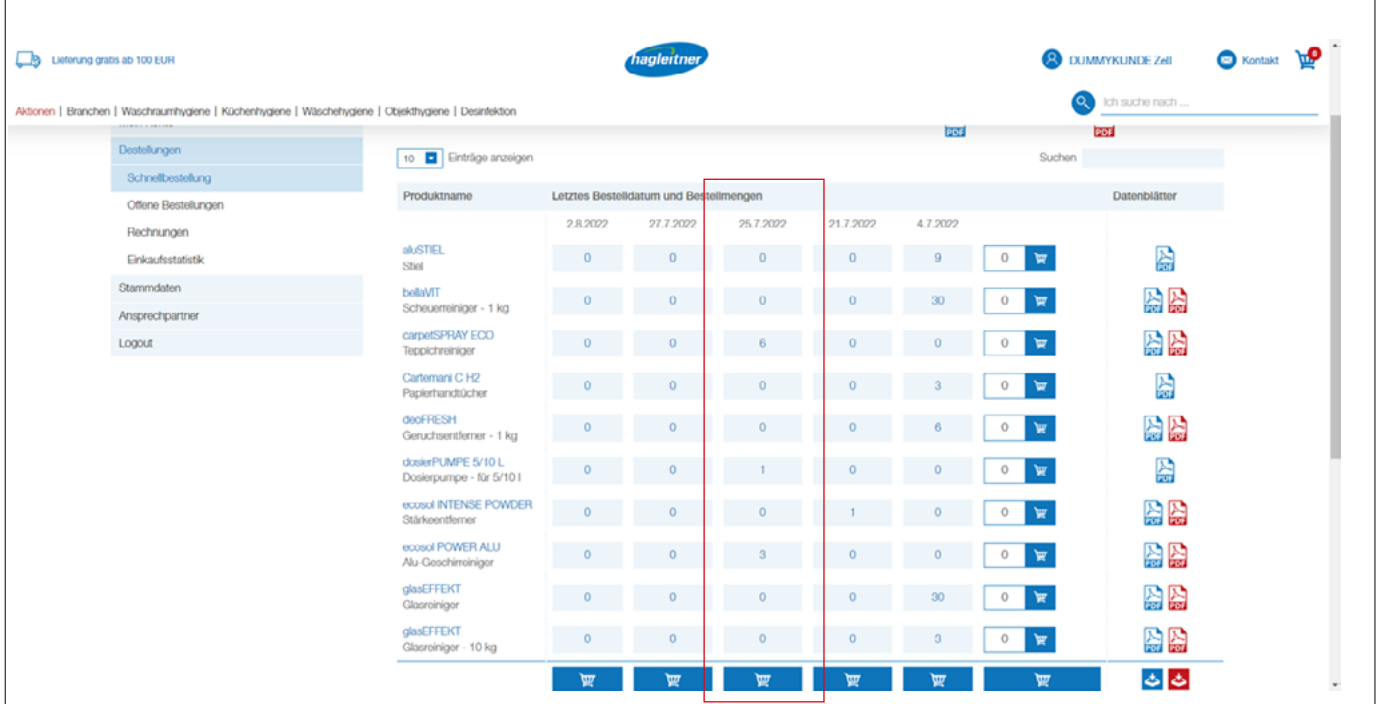

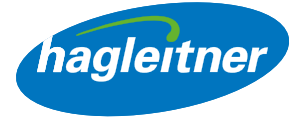

- <span id="page-15-0"></span>• Hinweis: Produkte, die Teil der Leistungsvereinbarung sind, werden nicht verrechnet. Lieferkosten entfallen ab einem Bestellwert von 100 Euro
- 2. Wo finde ich Produktdatenblätter, Sicherheitsdatenblätter, Gutachten und Zertifikate?
- Mein Konto Bestellungen Schnellbestellung

#### **www** <https://youtu.be/KukJQhUGEGU>

- Klick auf "Bestellungen" und "Schnellbestellung"
- Hier finde ich Produkt- und Sicherheitsdatenblätter zu den bereits gekauften Produkten. Diese kann ich sowohl einzeln herunterladen als auch gesammelt.
- Datenblätter einzeln herunterladen: Klick auf das blaue PDF-Ikon für das Produktdatenblatt. Klick auf das rote PDF-Ikon für das Sicherheitsdatenblatt

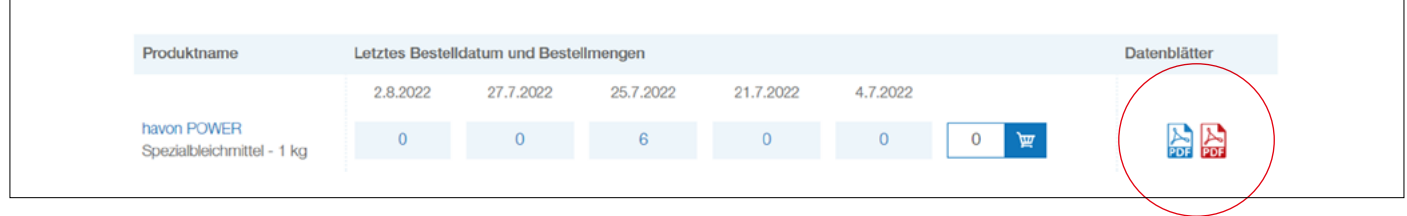

# 3. Wie kann ich Datenblätter gesammelt herunterladen?

- Klick auf das blaue Download-Symbol für Produktdatenblätter
- Klick auf das rote Download-Symbol für Sicherheitsdatenblätter
- Zip-Datei mit allen Datenblättern wird heruntergeladen

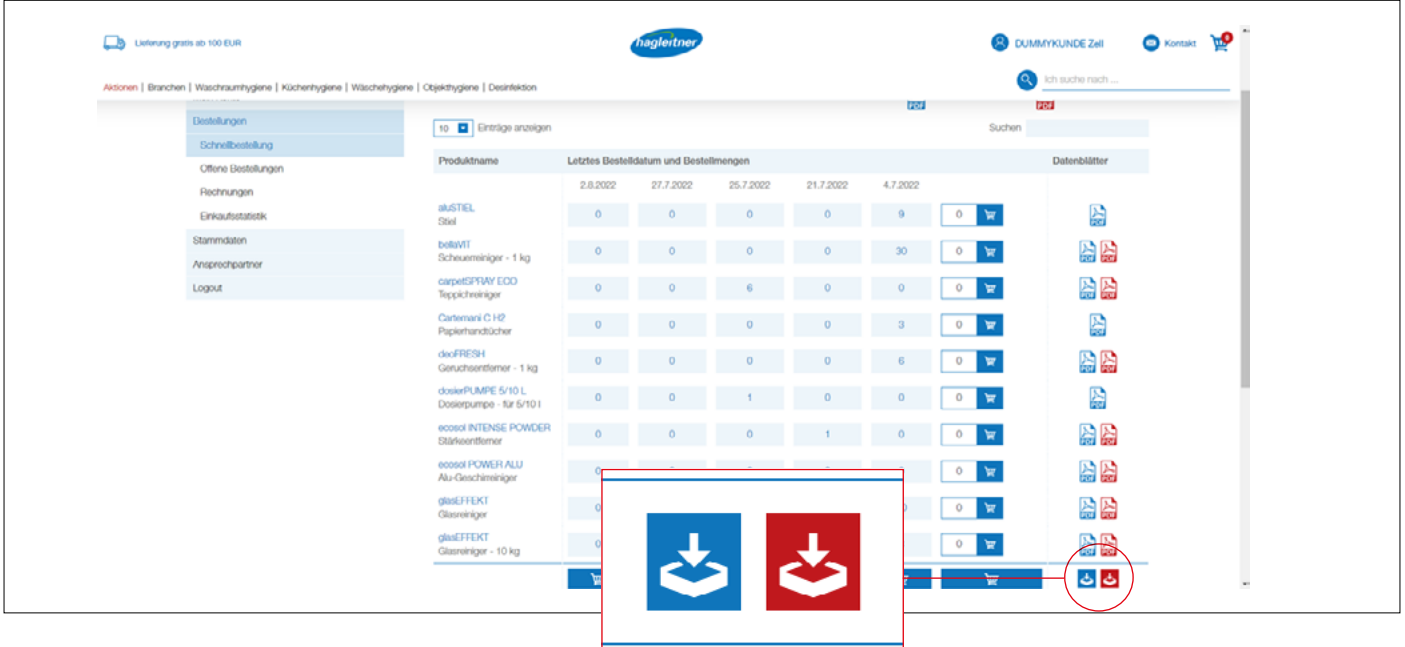

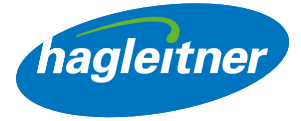

<span id="page-16-0"></span>Wenn ich zusätzliche Datenblätter, wie zum Beispiel Zertifikate oder Gutachten einsehen möchte, dann gehe ich dazu auf die Produktseite – entweder über die Schnellbestellliste, indem ich auf den Produktnamen klicke, oder über die Suche.

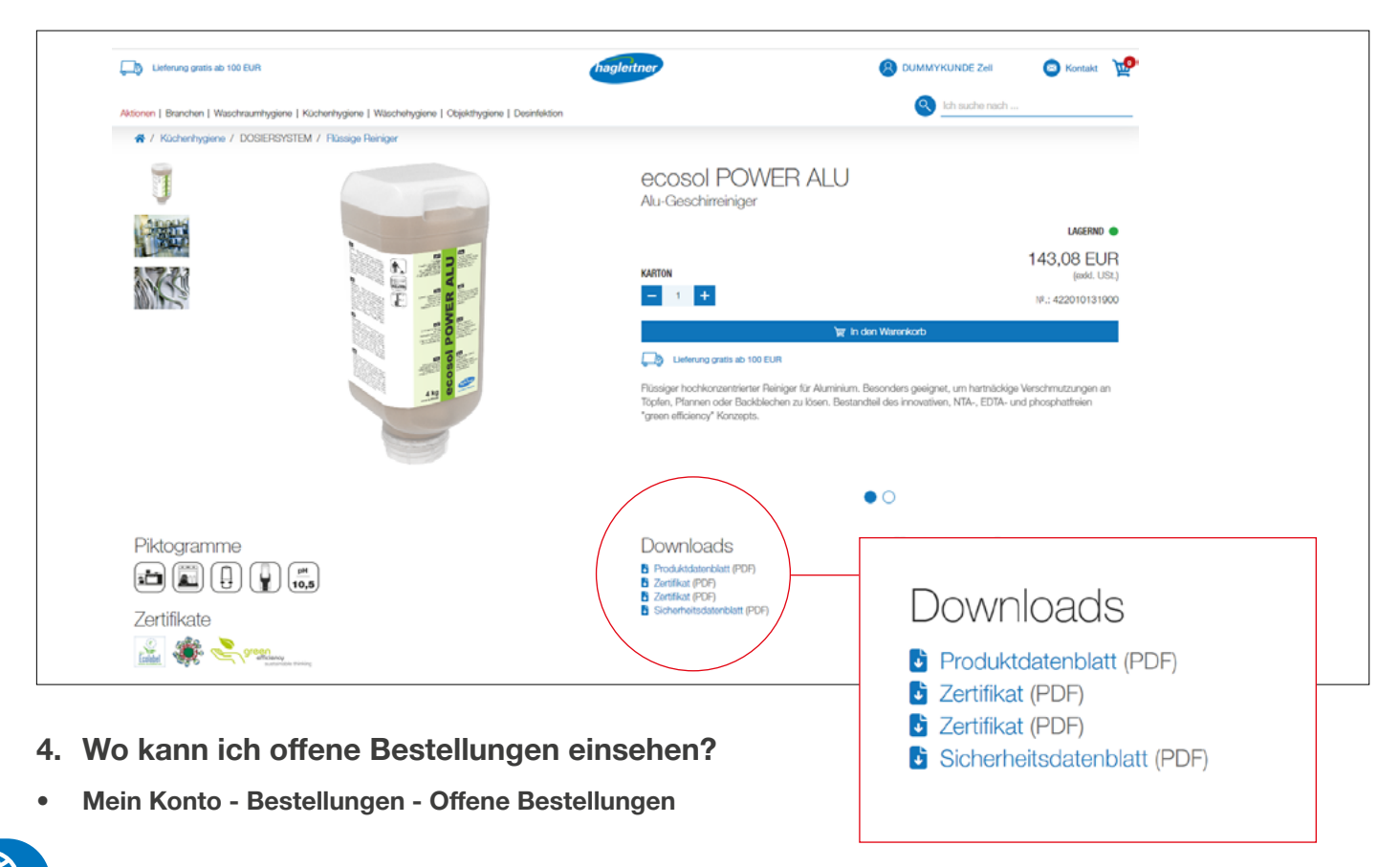

#### [https://youtu.be/zXZbhV\\_dh1w](https://youtu.be/zXZbhV_dh1w)

• Klick auf "Bestellungen" und "Offene Bestellungen" in der Spalte "Download" kann der offene Auftrag als PDF heruntergeladen werden

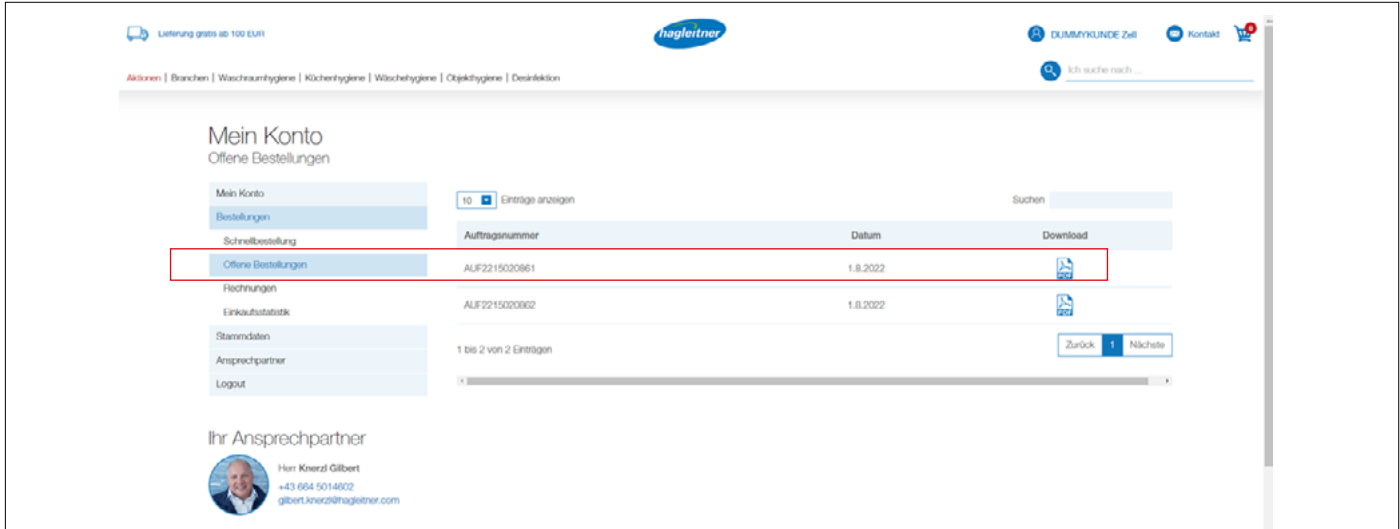

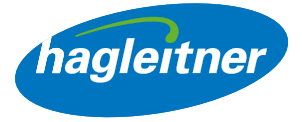

- <span id="page-17-0"></span>5. Wo kann ich bezahlte Rechnungen und erhaltene Gutschriften einsehen?
- Mein Konto Bestellungen Rechnungen

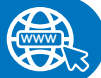

#### <https://youtu.be/8itWdRtH6z8>

- Klick auf "Bestellungen" und "Rechnungen"
- In der Spalte "Download" können Rechnungen und Gutschriften als PDF heruntergeladen werden

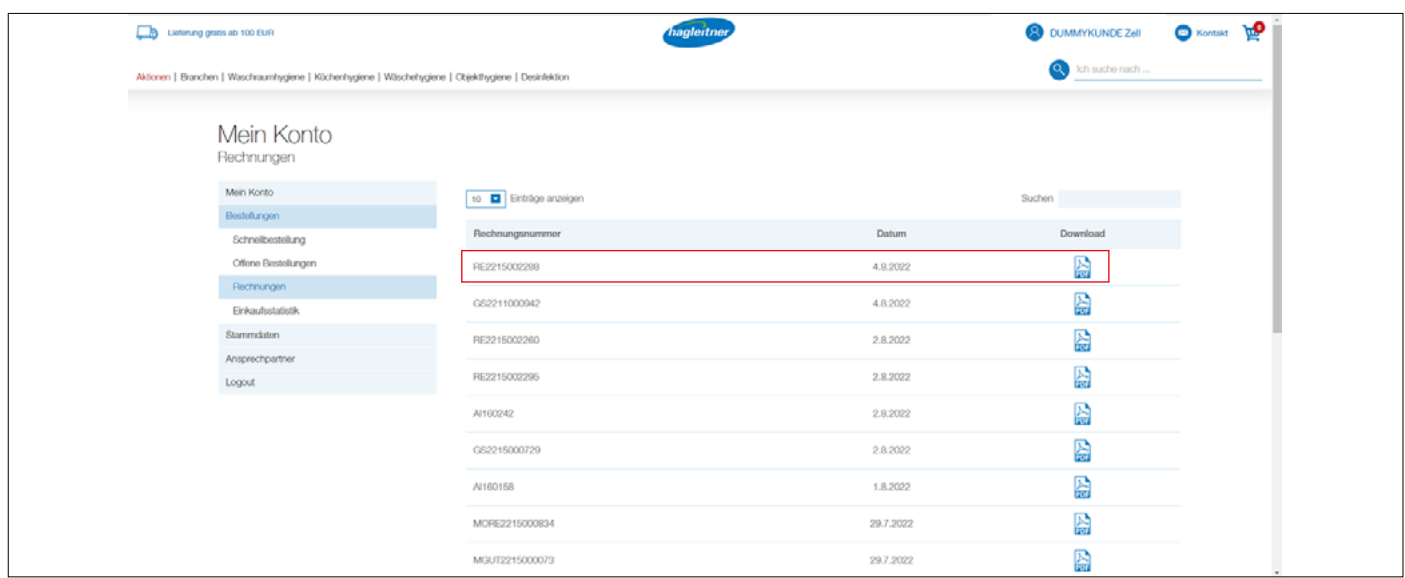

- 6. Wie kann ich eine Auswertung bereits gekaufter Produkte erstellen?
- Mein Konto Bestellungen Einkaufsstatistik

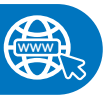

#### **www** <https://youtu.be/ZSdkkCWD3KE>

- Klick auf "Bestellungen" und "Einkaufsstatistik"
- In den Datumsfeldern gebe ich den gewünschten Auswertungszeitraum ein und klicke dann auf das PDF-Symbol in der Spalte "Download"
- Es wird eine PDF mit allen von meinem Standort / Lieferkunden in diesem Zeitraum eingekauften Produkten erstellt

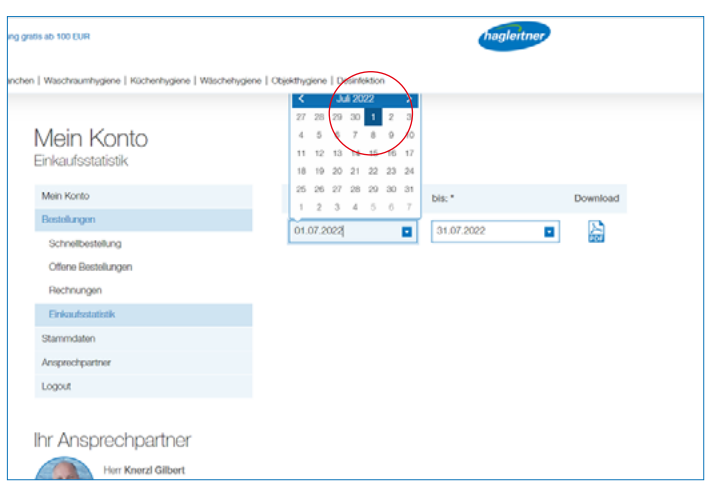

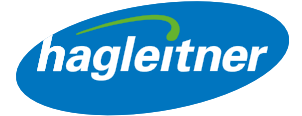

# <span id="page-18-0"></span>Ansprechpartner

- 1. Wie kann ich neue MitarbeiterInnen im Konto anlegen?
- Mein Konto Ansprechpartner Neu anlegen

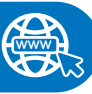

#### <https://youtu.be/5S0pgB4utxU>

- Klick auf "Ansprechpartner" und "Neu anlegen"
- Hier können neue Mitarbeiter angelegt werden. Nach Freigabe durch den Hagleitner Innendienst, können sich diese mit den eingegebenen Daten ebenfalls an diesem Standort bzw. bei diesem Lieferkunden einloggen und haben Zugriff auf die Funktionen im Webshopkonto (Bestellungen, Rechnungen, etc.)

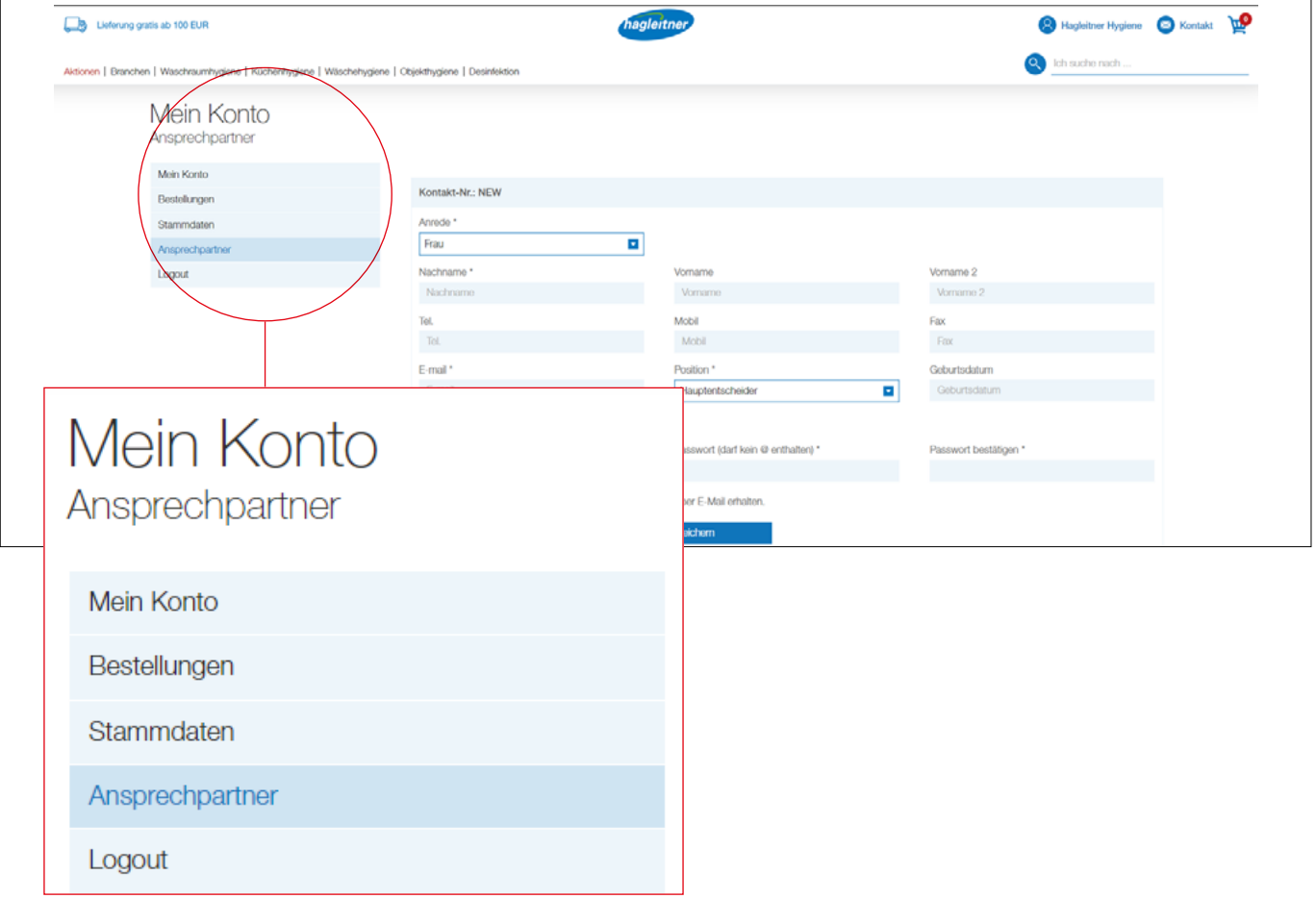

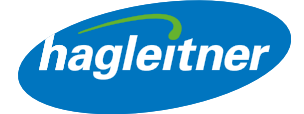

- <span id="page-19-0"></span>2. Wie kann ich MitarbeiterInnen aus dem Konto entfernen?
- Mein Konto Ansprechpartner Löschen

#### <https://youtu.be/QML0ZpBW6YI> **www**

- Klick auf "Ansprechpartner" und auf "löschen" beim zu entfernenden Personenkontakt
- Die Anfrage wird im Anschluss vom Hagleitner Innendienst geprüft und freigegeben.
- So haben Sie Ihre Ansprechpartner pro Standort immer aktuell

## 3. Wie kann ich MitarbeiterInnen im Konto bearbeiten?

• Mein Konto - Ansprechpartner - Ändern

#### <https://youtu.be/lAEi8Iz26PY>

- Gehen Sie in den Bereich "Ansprechpartner" und suchen Sie den Mitarbeiter, bei dem eine Änderung vorgenommen werden soll. Klicken Sie auf "Bearbeiten" und nehmen Sie die gewünschten Änderungen vor
- Wenn der neue Ansprechpartner Zugriff auf das Webshop-Kundenkonto haben soll, dann ist beim Kontakt die Login-Email zu hinterlegen und "Einladungsmail an Kontakt versenden" auszuwählen
- Die Anfrage wird im Anschluss vom Hagleitner Innendienst geprüft und freigegeben
- So haben Sie Ihre Ansprechpartner pro Standort immer aktuell
- Den Link zur gesamten Mediathek finden Sie hier:

**www** [https://youtube.com/playlist?list=PLlnjfsGOdp0srBeWBbQjZkKSubFskcpDG](http://)

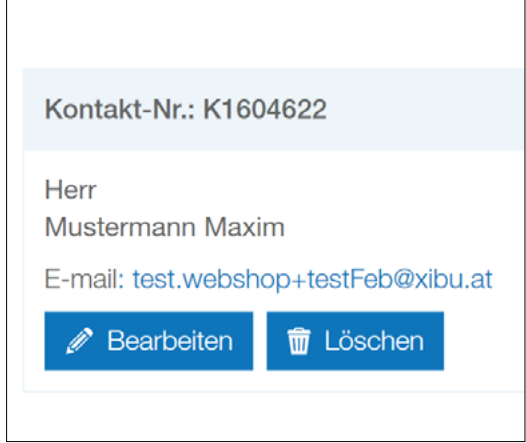

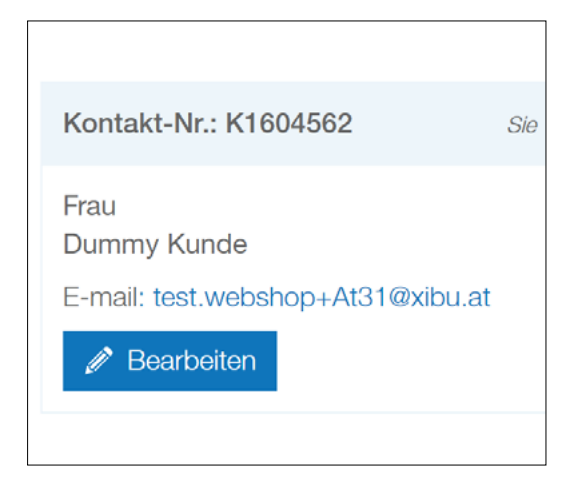